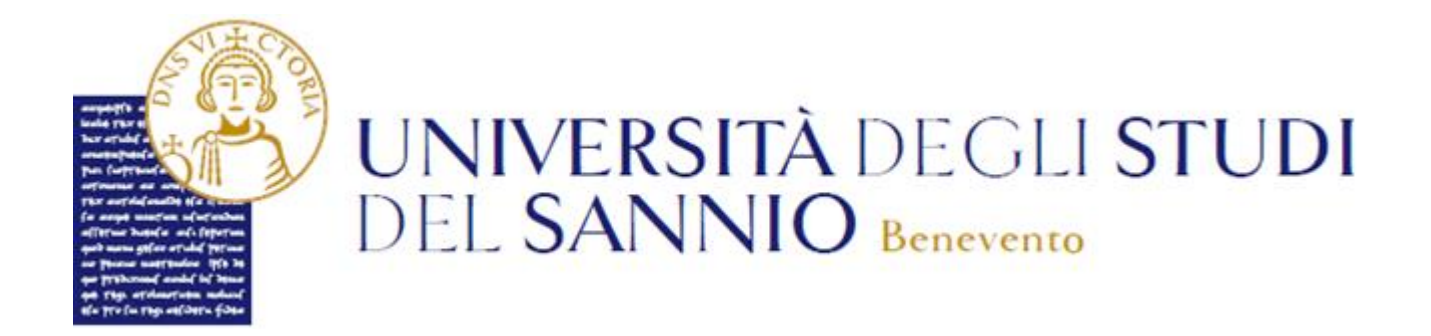

# Guida all'iscrizione ai Master

# Sommario

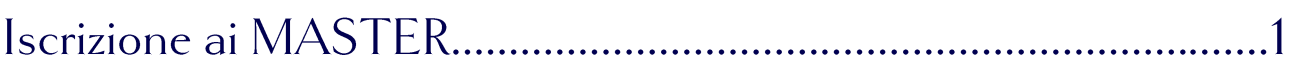

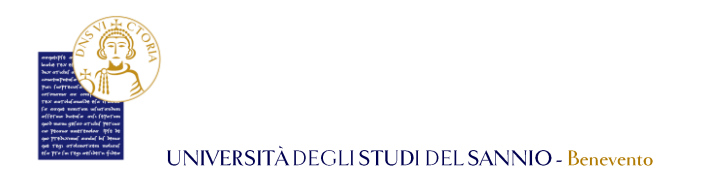

# Iscrizione ai MASTER

Completata la registrazione al portale dei servizi online *Esse3 ( la procedura di registrazione è consultabile sul sito di Ateneo, al link [https://www.unisannio.it/it/studente/futuro-studente/info\)](https://www.unisannio.it/it/studente/futuro-studente/info)*, sarà possibile procedere con la preiscrizione, collegandoti al seguente indirizzo: <https://unisannio.esse3.cineca.it/Home.do>

Per accedere clicca su **"Login"** del menu di sinistra:

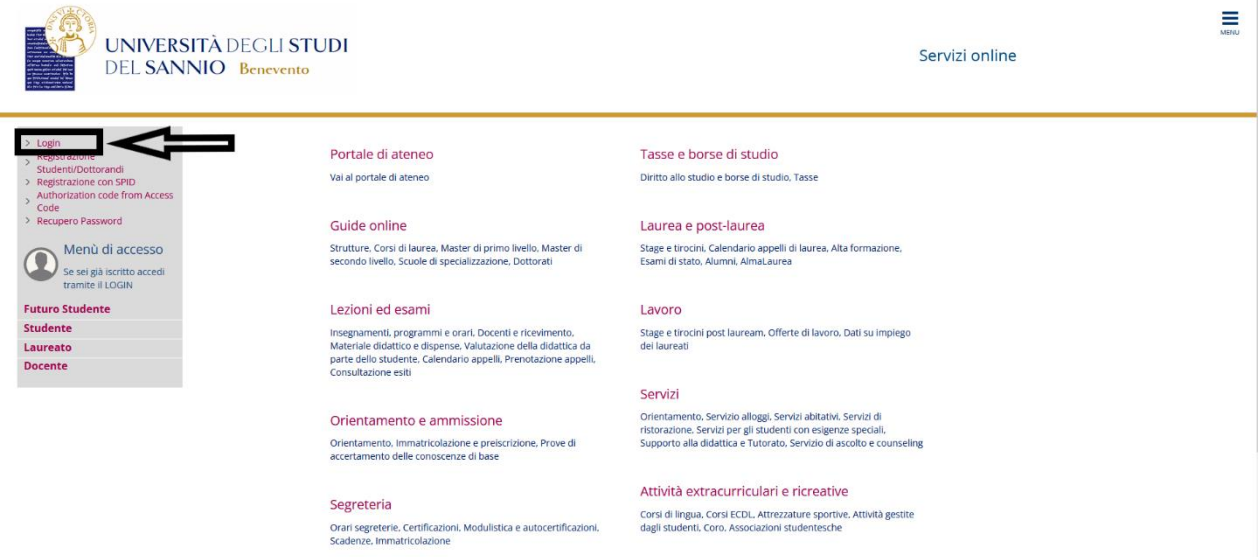

Nella pagina successiva, si può completare l'operazione di login in due modi:

- 1. inserire le credenziali rilasciate al momento della registrazione al portale e cliccando sul pulsante **"ACCEDI"**;
- 2. utilizzare le proprie credenziali SPID cliccando sul pulsante **"Entra con SPID"**, seguendo la procedura guidata.

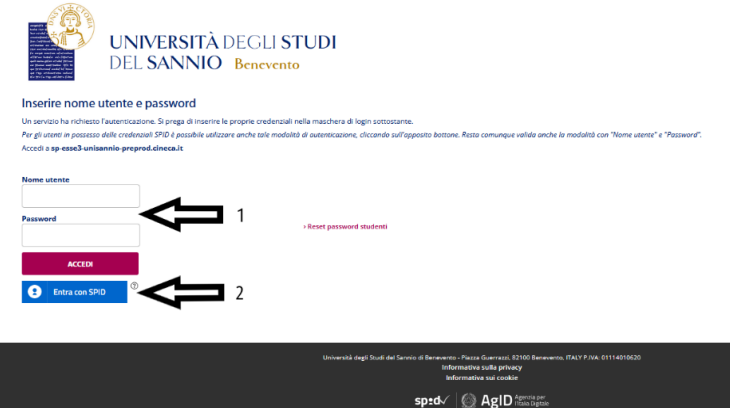

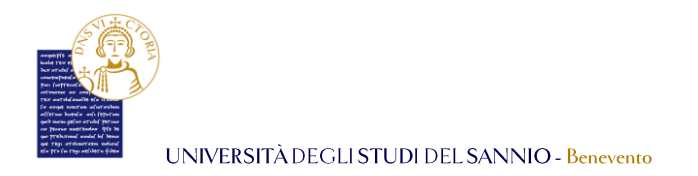

Entrambe le opzioni di login consentono di accedere nella pagina di "Benvenuto" dove sono riepilogate le informazioni dell'utente:

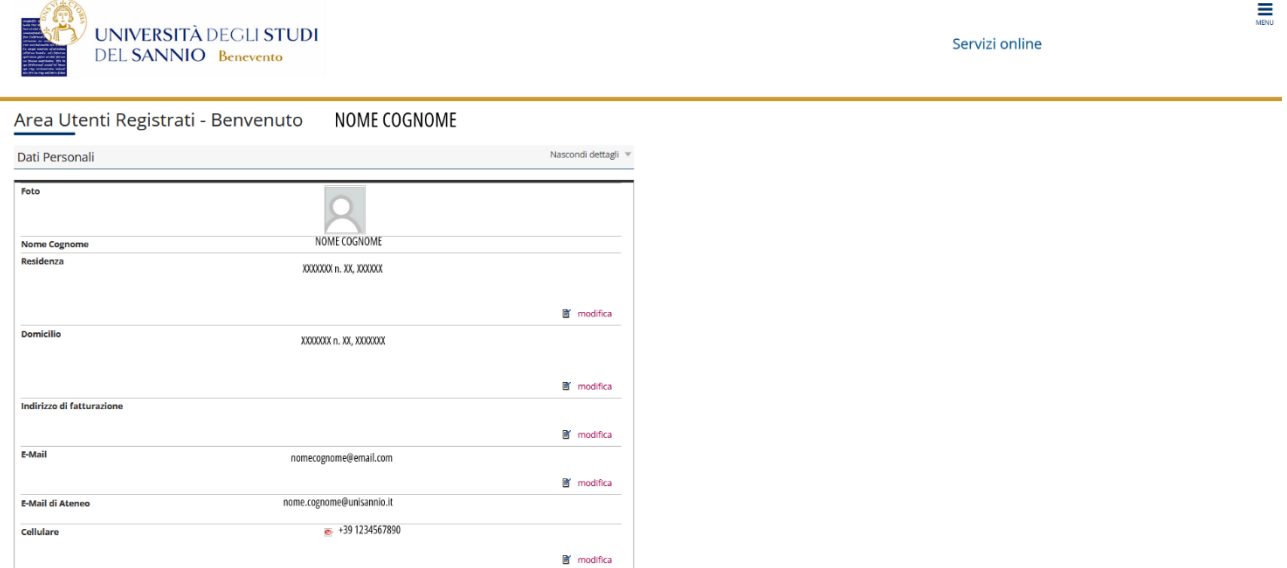

Per procedere con l'iscrizione al Master, cliccare sul tasto "**Menu"**, in alto a destra, e scegliere la voce "**Segreteria"**:

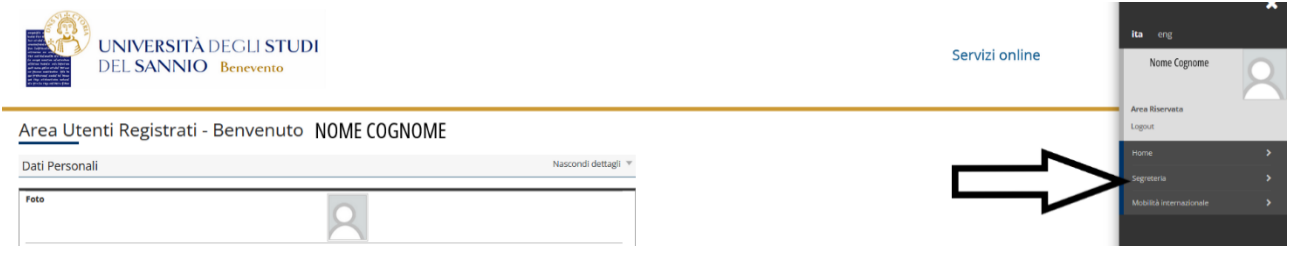

#### Selezionare *["Iscrizione ai Corsi NON a numero chiuso"](https://unisannio.esse3.pp.cineca.it/auth/studente/Admission/BachecaValutazione.do?menu_opened_cod=menu_link-navbox_registrato_Segreteria)*:

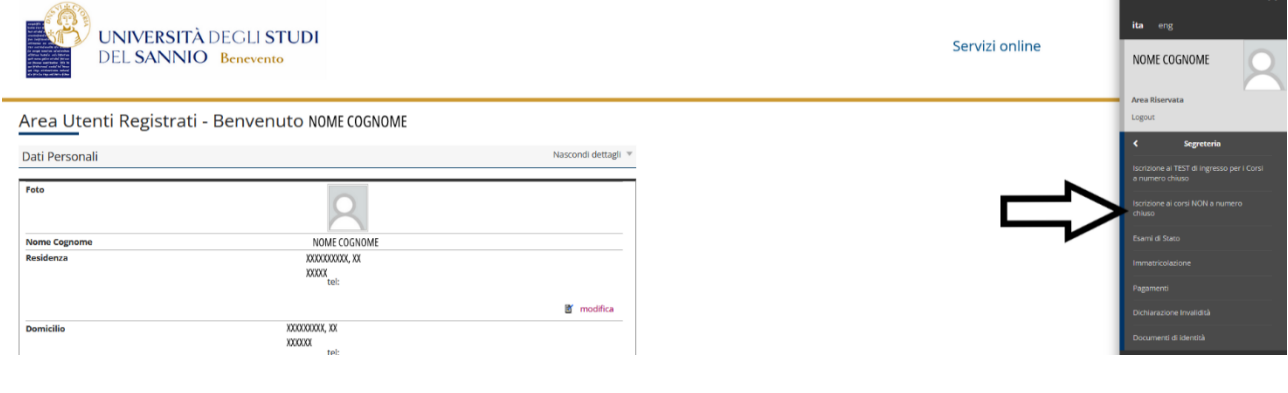

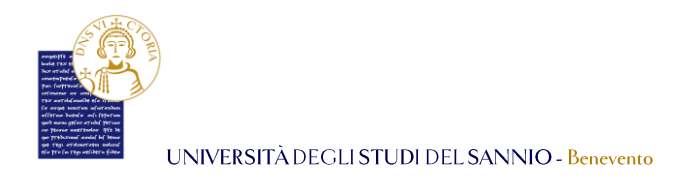

### Nella pagina successiva cliccare su **"Iscrizione Test di valutazione"**:

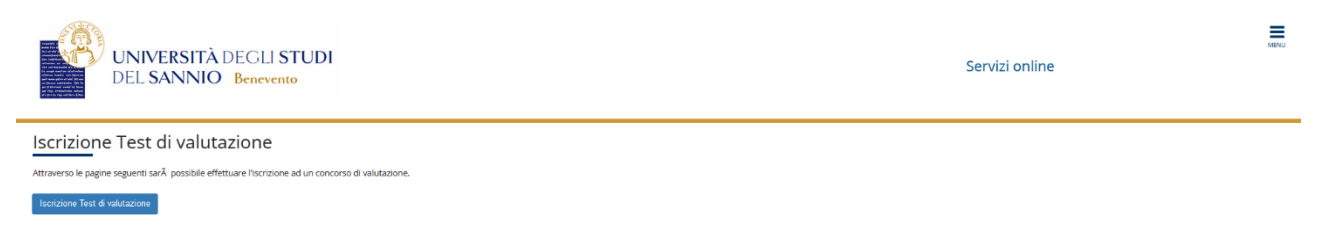

Selezionare la tipologia di Master (*Master di I livello oppure Master di II livello)* alla quale ci si vuole preiscrivere e poi cliccare sul pulsante **"Avanti"**.

In questa guida sono indicati i passi per preiscriversi al Master di I livello.

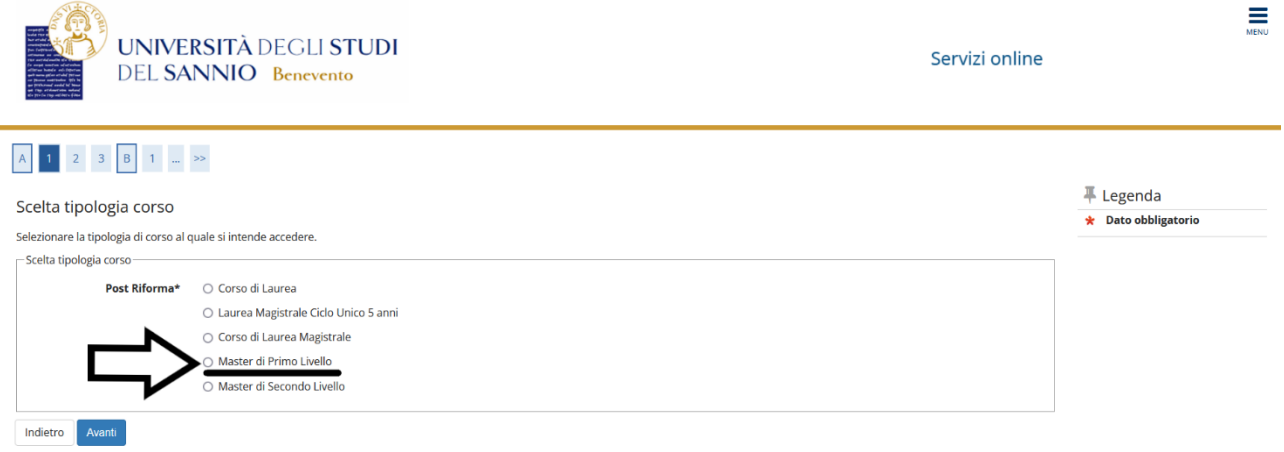

Selezionare, poi, nella pagina successiva, il *Master di I livello* al quale si è interessati:

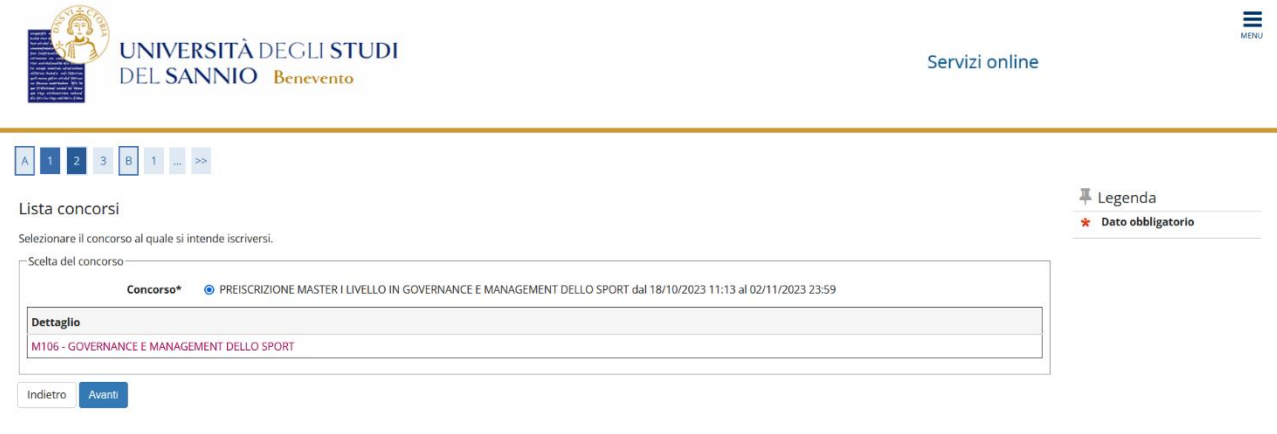

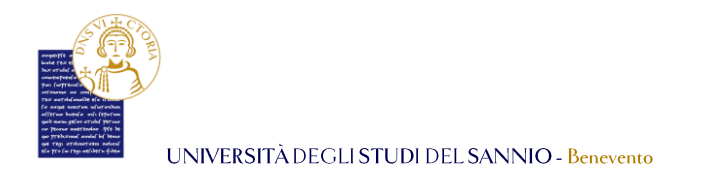

Nella pagina che si attiva, cliccando sulla relativa denominazione, sono visualizzate le informazioni generali del Master e le prove previste, come mostrato di seguito:

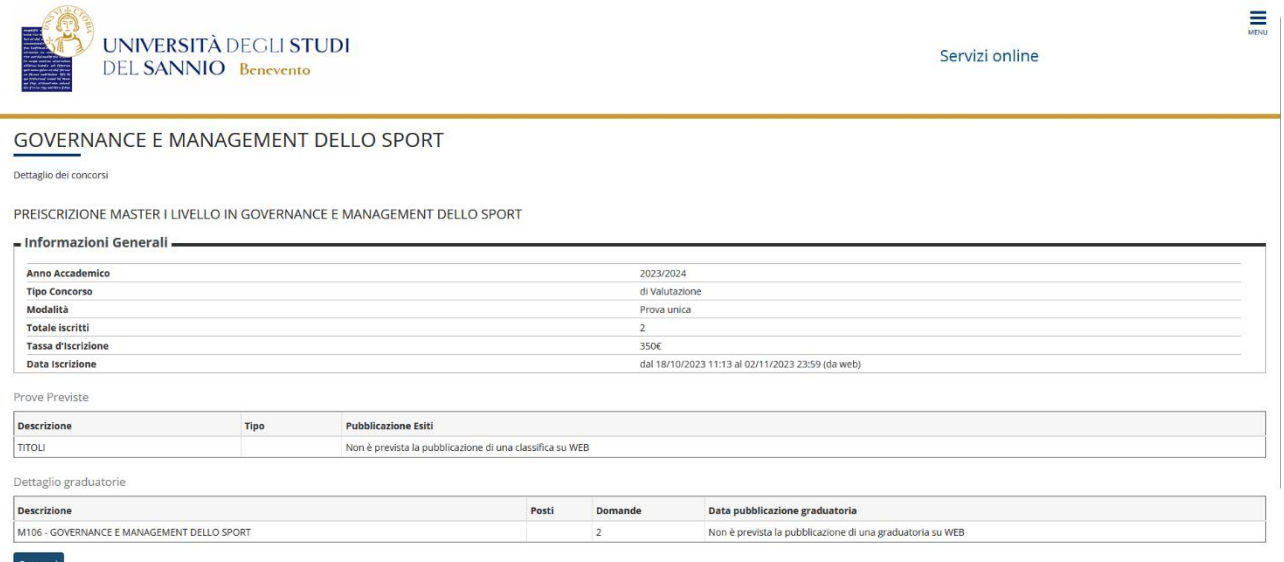

Cliccando sul tasto **"Prosegui"**, si ritorna nella pagina di selezione del Master e, dopo aver selezionato il Master di interesse, cliccando **"Avanti"** si può procedere al passo successivo.

Nella pagina che si attiva, si possono verificare le informazioni relative alle scelte già effettuate:

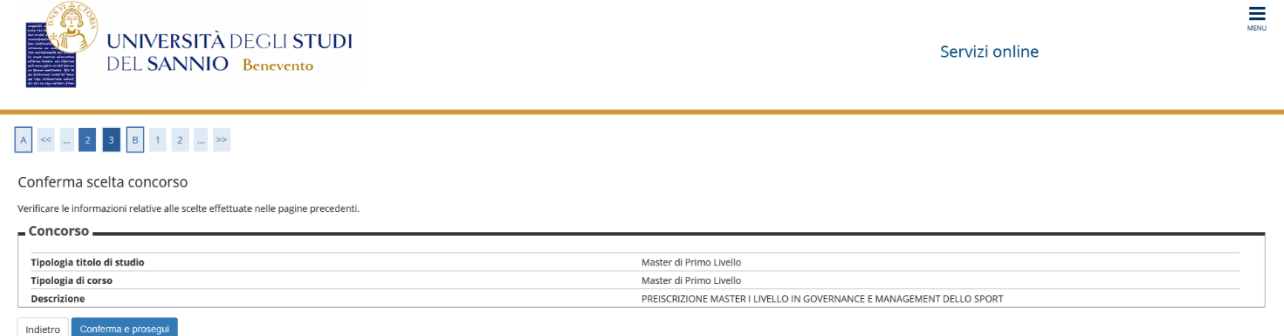

Se tutte le informazioni inserite sono corrette, cliccare la voce **"Conferma e prosegui"**, altrimenti clicca su **"Indietro"** per modificare i dati.

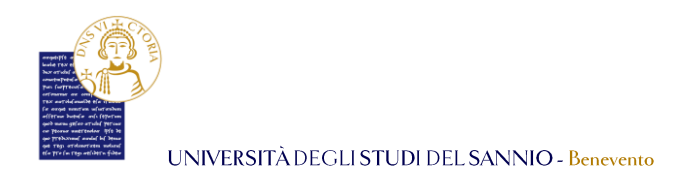

Nella fase successiva, si può indicare l'eventualmente richiesta di ausilio e si visualizzano le prove previste dal Master.

### **N.B.: Per questo Master è prevista la sola valutazione dei titoli in proprio possesso.**

Cliccare su "**Avanti"** per proseguire:

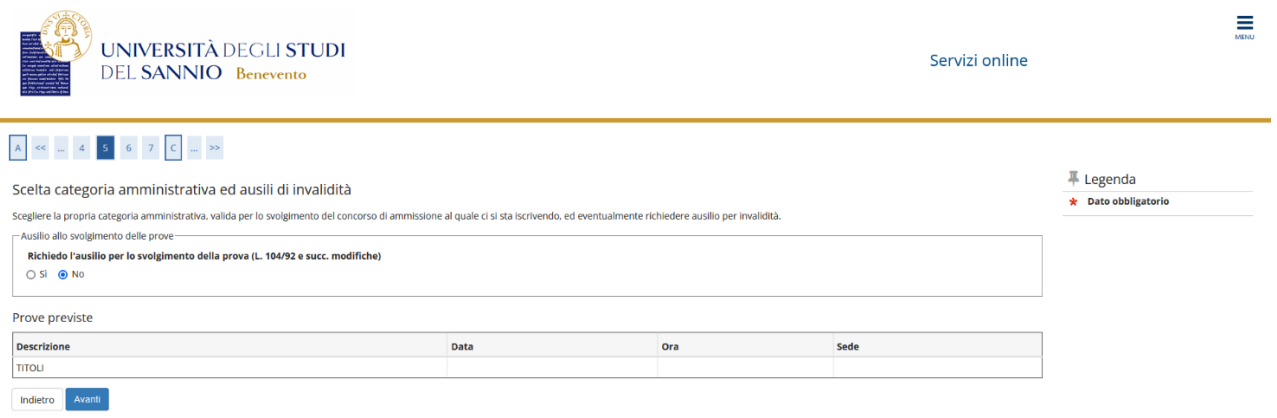

Nella pagina seguente, viene proposto un riepilogo dei dati inseriti. Assicurarsi che siano corretti e cliccare su **"Conferma e prosegui"**.

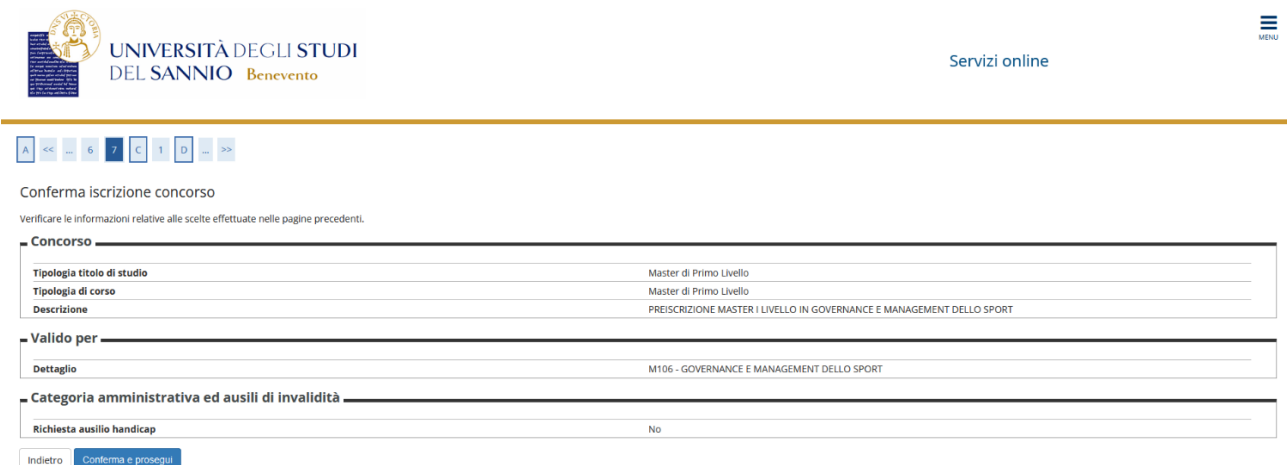

Per completare la procedura è necessario inserire i titoli previsti dal bando.

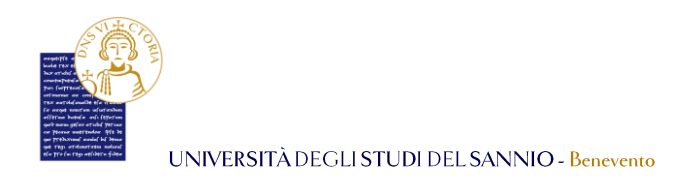

**N.B.** *In fase di registrazione il sistema richiede l'inserimento dei titoli di studio in proprio possesso. Verificare che siano presenti e che siano corretti. Se i titoli previsti non sono presenti, è necessario inserirli in questa fase, cliccando sul tasto "Inserisci" nella colonna "Azioni", in corrispondenza del titolo da inserire.*

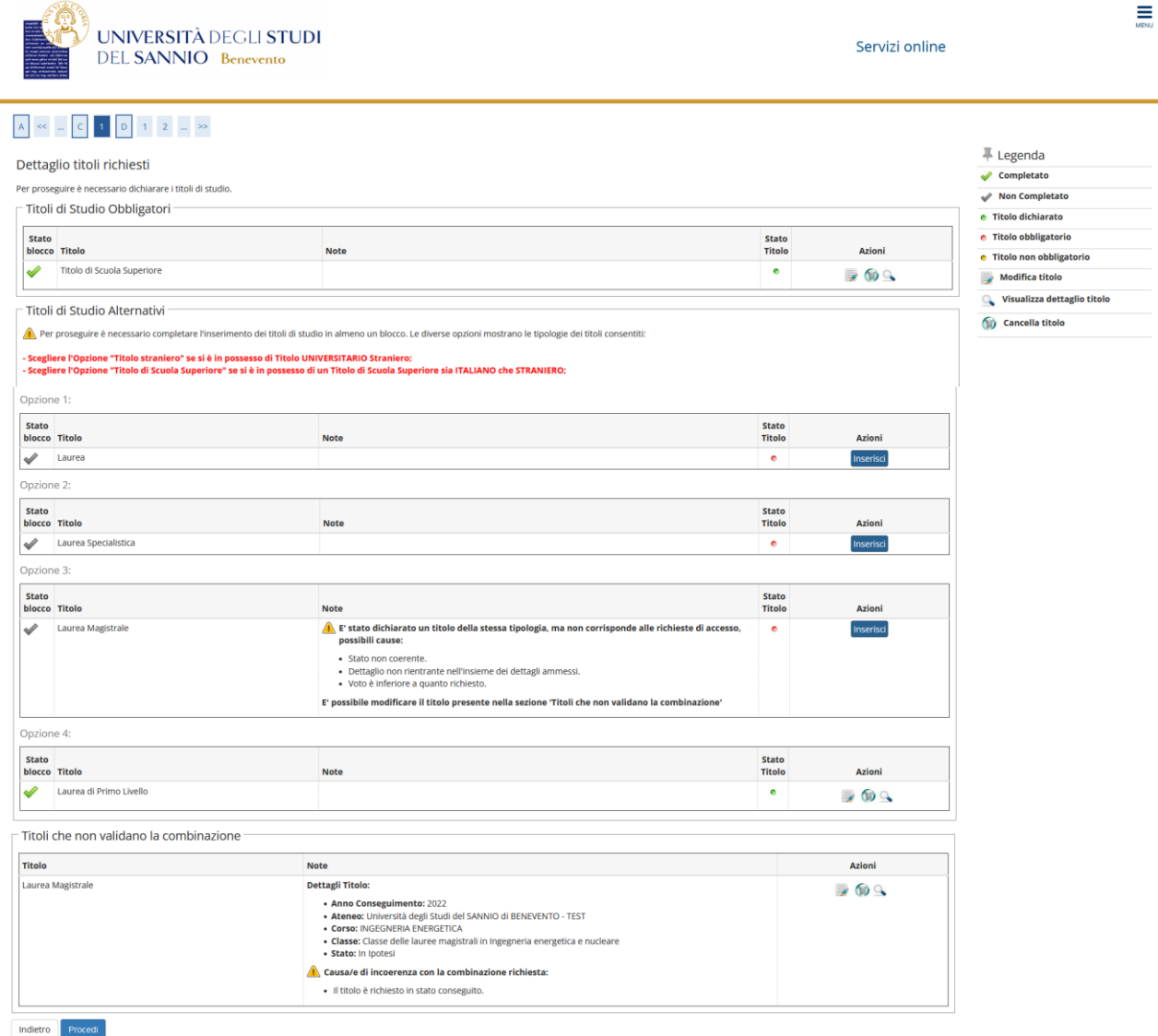

Terminata la verifica/inserimento dei titoli, cliccare su **"Prosegui"**.

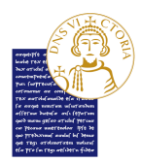

UNIVERSITÀ DEGLI STUDI DEL SANNIO - Benevento

Nella pagina successiva, è necessario inserire gli allegati utili alla valutazione per l'ammissione al Master. In particolare:

- è obbligatorio caricare l'autocertificazione del titolo di studio, necessario per l'accesso al Master;
- è possibile inserire l'autocertificazione in cui si dichiara di essere un tesserato CONI e/o CUSI;
- è possibile inserire l'autocertificazione in cui si dichiara di essere iscritto in un Ateneo italiano.

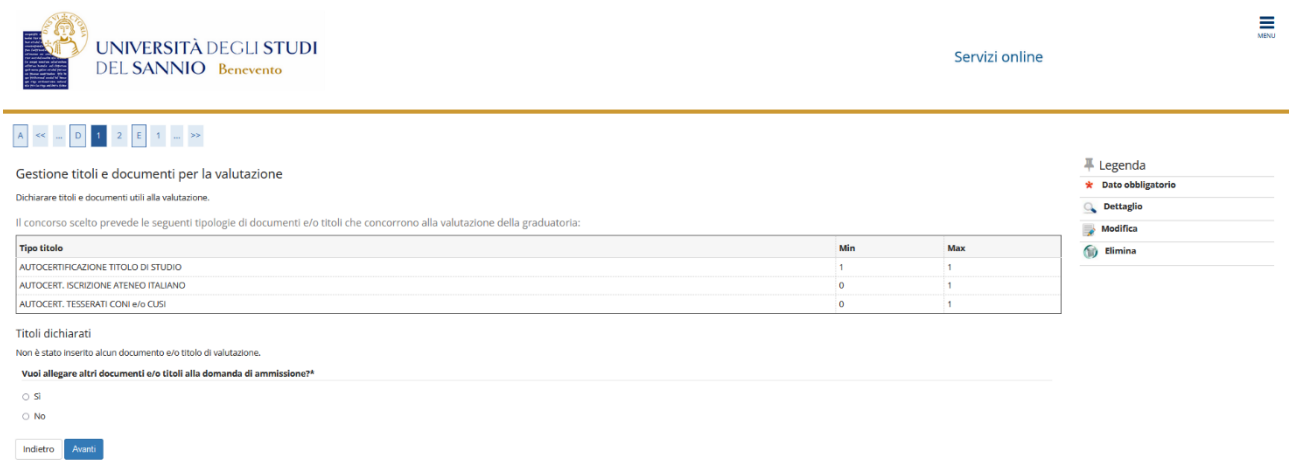

Per inserire l'allegato obbligatorio (Autocertificazione del titolo di studio) rispondere **"Si"** alla domanda **"Vuoi allegare documenti e/o titoli alla domanda di ammissione? \*"**. Nella pagina successiva compilare i campi necessari.

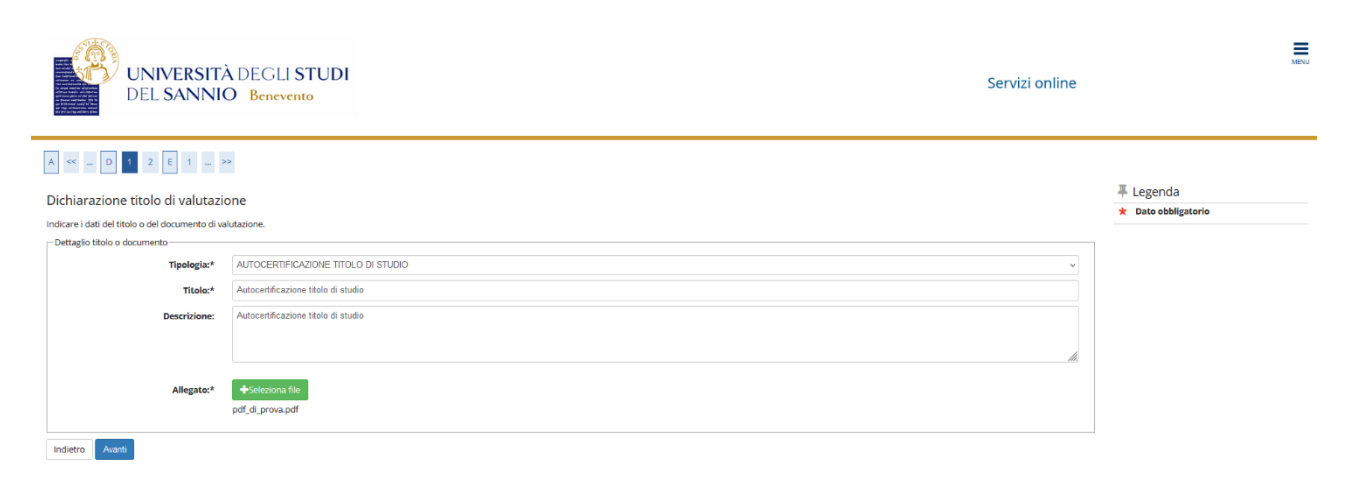

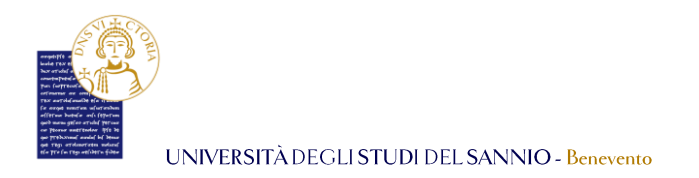

#### Cliccare sul pulsante **"Avanti"** e si apre la pagina, dove sono elencati i "Titoli dichiarati":

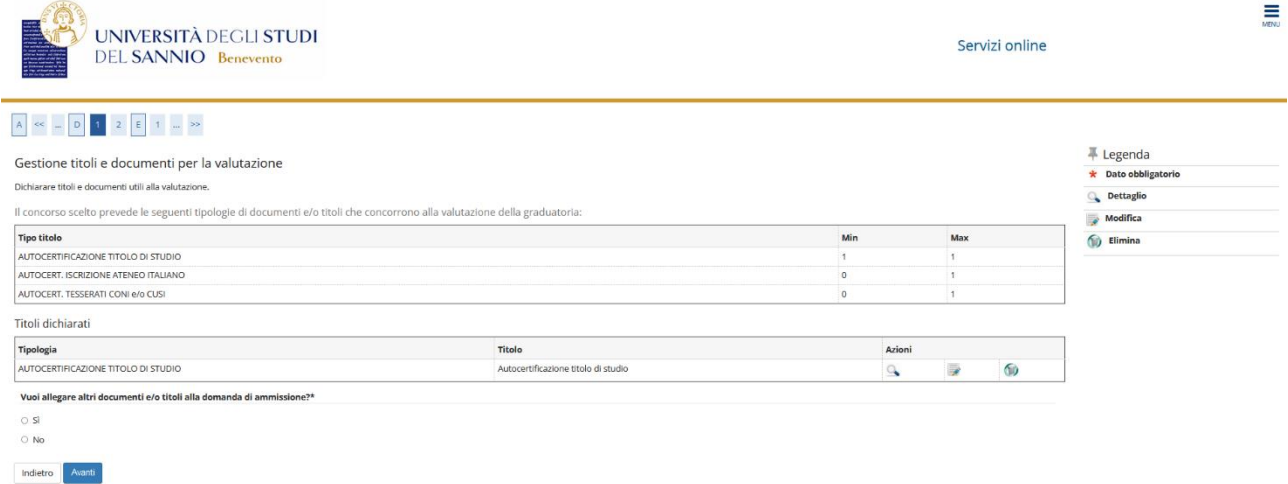

Se non è necessario allegare altra documentazione, rispondere **"No"** alla domanda **"Vuoi allegare altri documenti e/o titoli alla domanda di ammissione? \*"** e cliccare **"Avanti"** per continuare.

**N.B.** *Per aggiungere altri allegati basta ripetere le stesse operazioni effettuate per l'allegato obbligatorio "Autocertificazione del titolo".*

Nella pagina successiva si possono verificare le informazioni inserite relative ai titoli ed ai documenti inseriti per la valutazione:

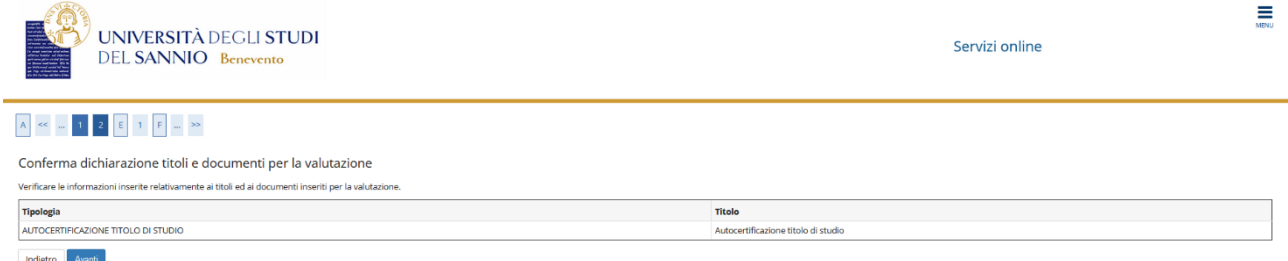

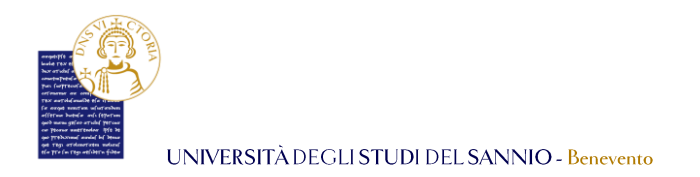

Se l'elenco è corretto, cliccare sul pulsante **"Avanti"** per visualizzare le informazioni relative alle scelte effettuate nelle pagine precedenti:

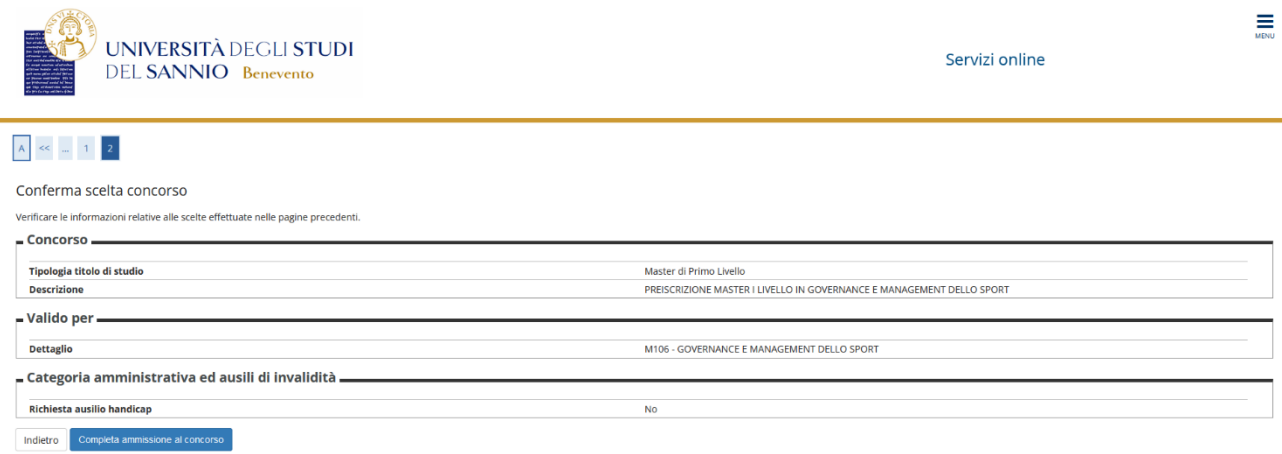

Se è tutto corretto, cliccare su **"Completa ammissione al concorso"** per completare la preiscrizione al Master.

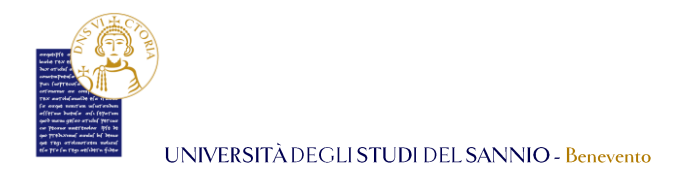

La pagina di "Riepilogo iscrizione concorso" indica che il processo è completato.

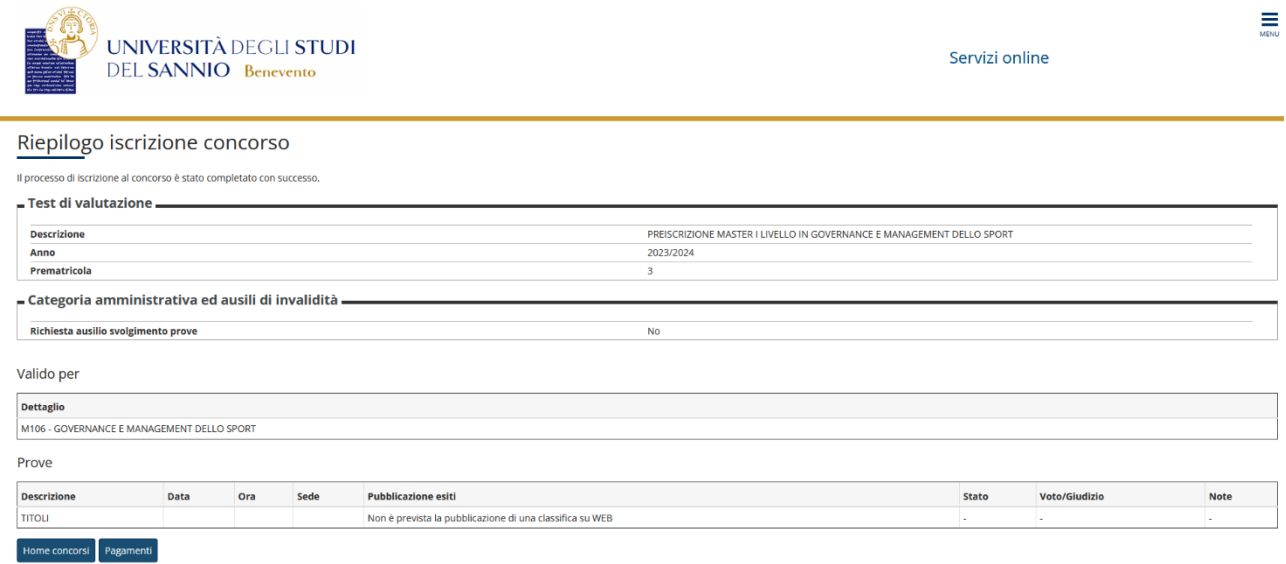

Cliccando su **"Pagamenti"** si visualizza la tassa dovuta per la preiscrizione al Master:

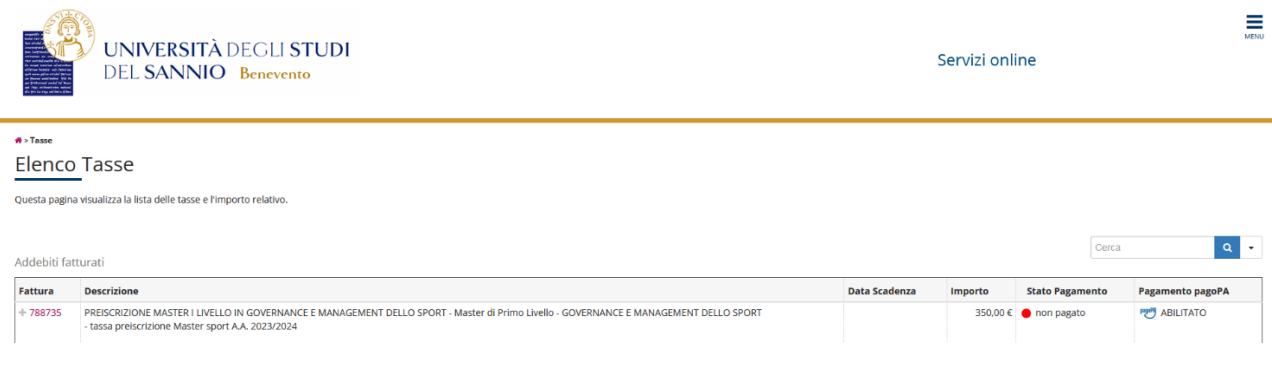

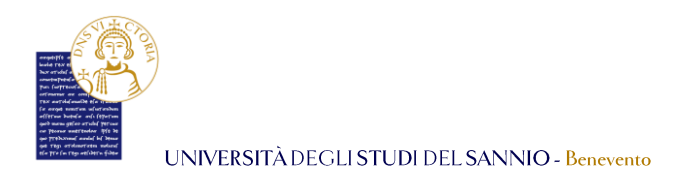

## **N.B.** *Per il Master di II livello, la procedura è la medesima. E' necessario selezionare Master di II livello nella sezione "Scelta tipologia corso" come mostrato di seguito:*

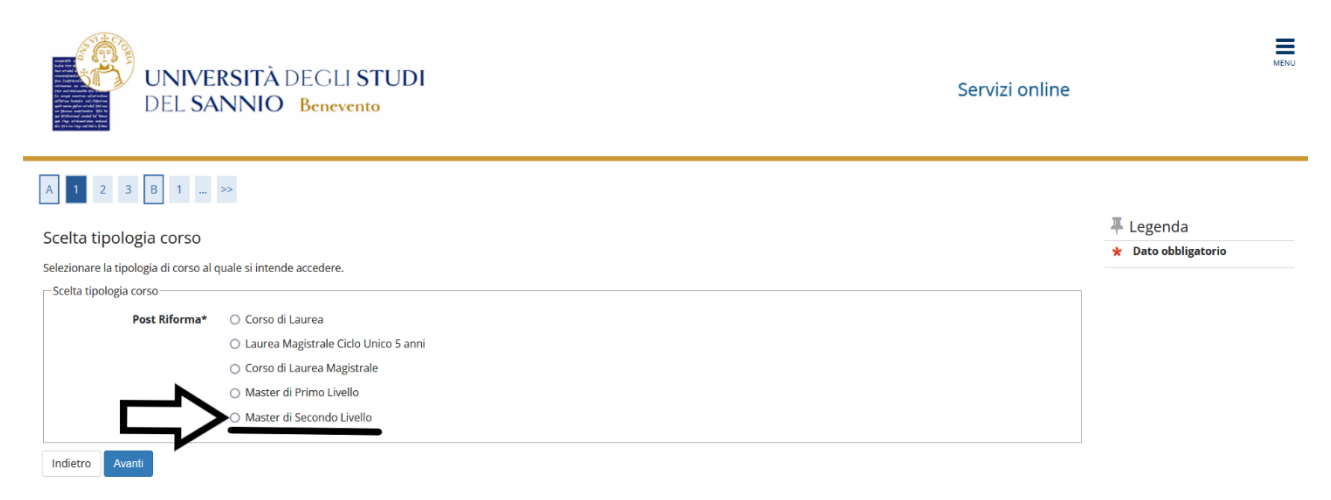

*I passi successivi sono identici.*